# **Qualtrics Quick Reference Guide**

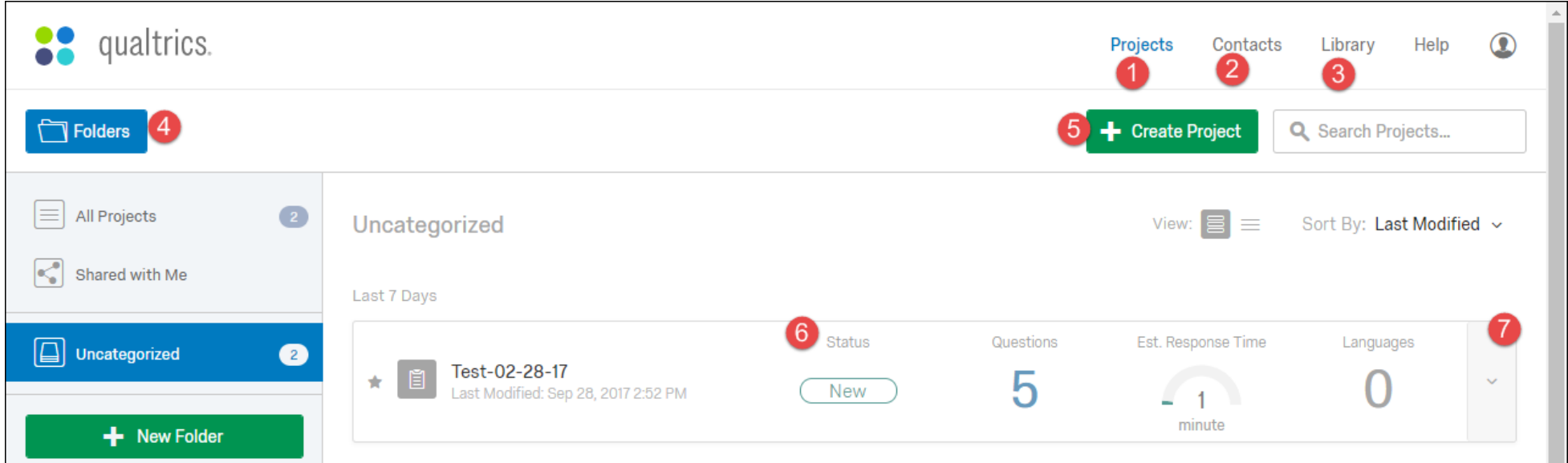

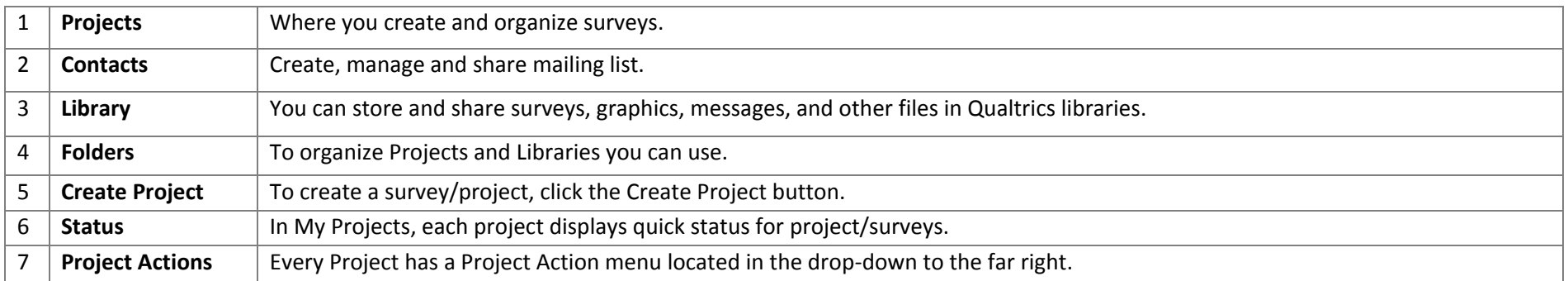

## **Completing Self Enrollment**

- 1. In a Web browser, navigate to [https://lamaruniv.co1.qualtrics.com/.](https://lamaruniv.co1.qualtrics.com/)
- 2. Enter your LEA credentials (jsmith) and password.
- 3. On the next screen, click **I don't have a Qualtrics account.**
- 4. Review the Terms of Service and click **I accept.**

# **Creating a Project**

**Note:** Project is the new term for surveys created in Qualtrics

1. On the **My Projects** page, click **Create Project**

*Optional: Select a folder*

2. In the Create a Project pop up, enter the Project Name or select from the **Create From Existing** options on the left to create a project **From a Copy, From a Library,** or **From a File**

> *Note: The file type to create from a file is an exported .qsf file, which stands for Qualtrics Survey Format*

3. Click **Create Project**

# **Creating & ArrangingQuestions**

### **Creating/Adding Questions**

- 1. Open the project
- 2. Click **Create a New Question.**

*Note: The default question type is Multiple Choice.*

3. If desired, under **Change Item Type** on the right, click the drop-down menu and click the desired type to change the question type.

#### **Change Question Type**

# - Multiple Choice

- 4. Enter the question text in the proper field
- 5. If needed, type the choices for the question in the proper fields.
- 6. If desired, click the **–** or **+** buttons under **Choices** on the right panel to add or delete choices.

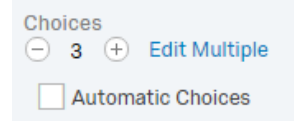

*Note: Checking the box for Automatic Choices brings up options for choices that best match the question type such as a five point Likert scale for a matrix table question.*

#### **Moving Questions**

- 1. Open the desired project
- 2. Place the cursor over the desired question. An icon with arrows will appear on the left.

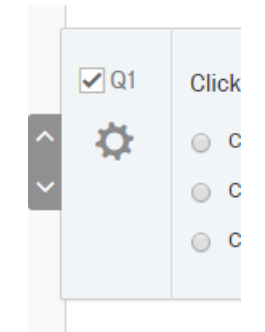

3. Click the down arrow to move a question down

> a. Or click the up arrow to move a question up

#### **Deleting Questions**

- 1. Open the desired project
- 2. Place the cursor over a question
	- a. The **Remove Question** icon appears on the right

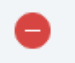

3. Click the **Remove Question** icon

# **Editing Questions**

#### **Rich Content Editor**

#### *Question*

- 1. Open the desired project
- 2. Click the desired question text
- 3. Click the **Rich Content Editor** tab

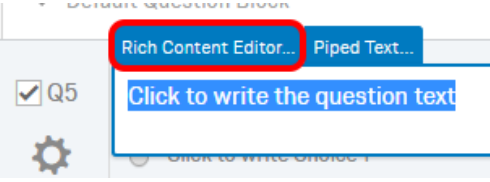

- a. A text editor window will pop up
- 4. Format or edit the desired text
- 5. Click anywhere outside the formatting box to exit the **Rich Content Editor**

#### *Choice*

- 1. To use the **Rich Content Editor** for choice text, click the choice text
- 2. Click the dropdown arrow to the right and select **Rich Content Editor**

Click to write Choice 1

- 3. Format or edit the desired text
- 4. Click anywhere outside the formatting box to exit the **Rich Content Editor**

#### *Force Response*

*Note: When this option is selected, it requires a compulsory answer to the question from the user.*

- 1. Open the desired project
- 2. Click the desired question
	- a. Question tools will appear on the right

3. Under **Validation Option**, check **Force**

#### **Response**.

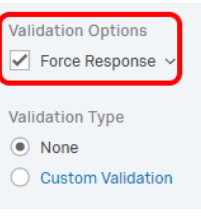

### *Survey Options*

- 1. Open the desired project to edit
- 2. Under the **Survey** tab, click **Survey Options**

*Note: The Survey Options window will* 

*open.*

- 3. Check the desired boxes related to the actions
- 4. Click **Save** when finished
- 5. Click **Save Flow** when finished

### *Preview Survey*

- 1. Open the desired project
- 2. Click **Preview Survey** under the **Survey**  tab

*Note: This will preview the survey both in a browser view and a mobile view*

3. To exit the preview, click **Close Preview**

# **Creating Contacts**

### *Creating a Contact List*

- 1. Click the **Contacts** tab > **Create New Contact List.**
- 2. Enter the list name in the **Name** field.
- 3. Select a folder, if desired.
- 4. Click **Next**.
- 5. Click the desired method of adding contacts.
- a. **Import From a File** upload a spreadsheet of members.
- b. **Add Manually** fill in a form.
- **Import From a Survey** survey responses to build your panel.
- 6. Click **Add Contacts**

#### *Editing a Survey Flow*

Look & Feel

- 1. Open the desired survey to edit.
- 2. Click the **Survey Flow** icon in the grey navigation bar.

8urvey Distributions  $\equiv$  Dat

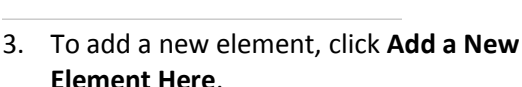

t Survey Flow

- 4. Click the desired element, e.g., **End of Survey**.
- 5. If desired, click **Move** and drag it to the desired location.
	- a. Or, by clicking the element and pressing the **Up** or **Down** arrow key on the keyboard.

*Note: If desired, to add element(s) between blocks, click Add below with a block.*

# **Exporting Features**

#### *Exporting Data*

- 1. Open the desired project and click the **Data & Analysis** tab
- 2. Click **Export/Import**
- 3. Click **Export Data**
- 4. Click **Export Complete Data Set**
- 5. Select the file type among the tabs listed for CSV, XML, SPSS, and other types of files
- 6. Click **More Options** to change the options for the downloaded data
- 7. Click **Download**

*Note: Files are automatically set to be compressed as a .zip file. Uncheck the "Compress data as .zip file" box under More Options to download an uncompressed file*

### *Exporting a Survey*

*Note: A Qualtrics format (.qsf) file will be downloaded.*

- 1. Open the desired project and click the **Tools**
	- a. drop-down menu > **Export Survey**.
- 2. Save or download the file.

# **Exporting Survey to Word**

*Note: A Microsoft Word format (.docx) file will be downloaded.*

- 1. Open the desired project and click the **Tools** drop-down menu > **Export Survey to Word**
- 2. If desired, check or un-check the following options.

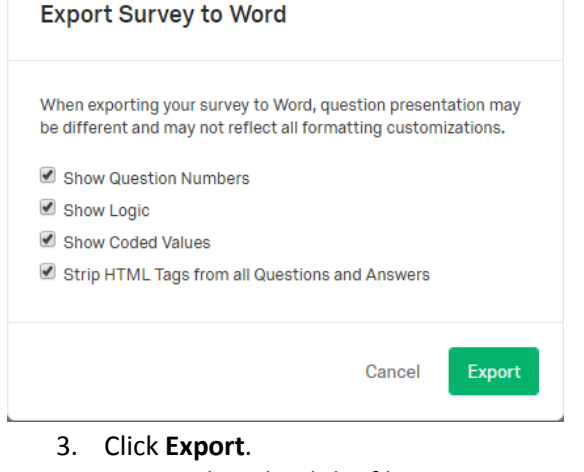

4. Save or download the file.

# **Importing a Survey**

*Note: Only .qsf (Qualtrics Survey Format) files can be imported*

- 1. On the **My Projects** page, click **Create Project**
- 2. On the left, select **From a File**
- 3. Click **Choose a .QSF File** and navigate to the desired survey
- 4. Click **Open**.
- 5. Enter a **Project Name** and if desired, select a folder
- 6. Click **Create Project** when finished

# **Closing a Survey**

- 1. On the **My Projects** page, click the **Actions** button to the right of the desired survey
- 2. Click **Close** from the dropdown
- 3. In the window that pops up, select whether to **Close all active survey sessions and record them as partial data** or **Allow all active survey sessions to be finished**
- 4. Click **Pause Response Collection**